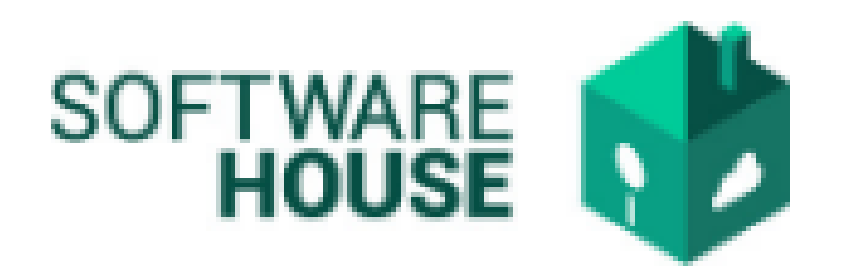

# MANUAL DE USUARIO

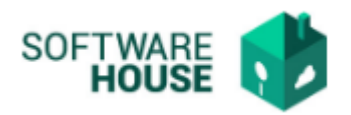

## ADMINISTRAR ADJUNTOS FORMATO DE PAGO.

Se administran los adjuntos del formato de pago y se permite editar el formato de pago.

Para el registro se realizan los siguientes pasos:

1. Se ingresa a la plataforma WebSafi – ERP, se selecciona el menú *"RVC"*

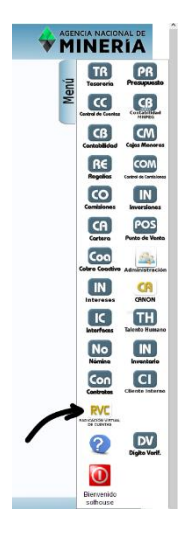

2. Aparece una ventana emergente en la cual se encuentra un → Menú → Formato de Virtualización → **Administrar Adjuntos Formato de Pago**.

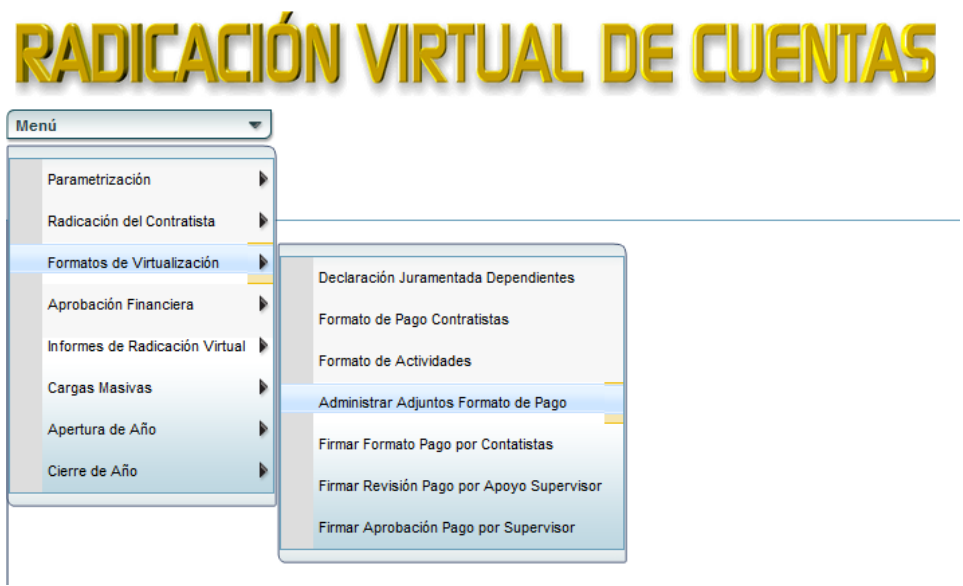

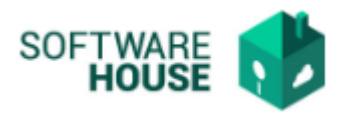

- *3.* Al dar clic en "**Administrar adjunto Formato de Pago**" se encuentra un campo llamado **"Filtro"** para buscar la información.
	- ➢ Fecha Inicial Pago: Se selecciona la fecha inicial del pago
	- ➢ Fecha Final Pago: Se selecciona la fecha final del pago
	- ➢ Contratista: Se digita el nombre o documento del contratista
	- ➢ Contrato No.: Se selecciona el número del contrato
	- ➢ Supervisor: Seleccione el nombre del supervisor
	- ➢ Apoyo al Supervisor: Se selecciona el nombre del apoyo al supervisor
	- ➢ Numero de Pago: Digite el número de pago
	- ➢ Numero Radicado: Digite el número del radicado
	- ➢ Estado: Seleccione el estado (Pendiente, Firmado, Revisado, Autorizado, Radicado, Aprobado, Pagado, Rechazado)
		- o *Seleccionar filtrar y aparece la información solicitada*

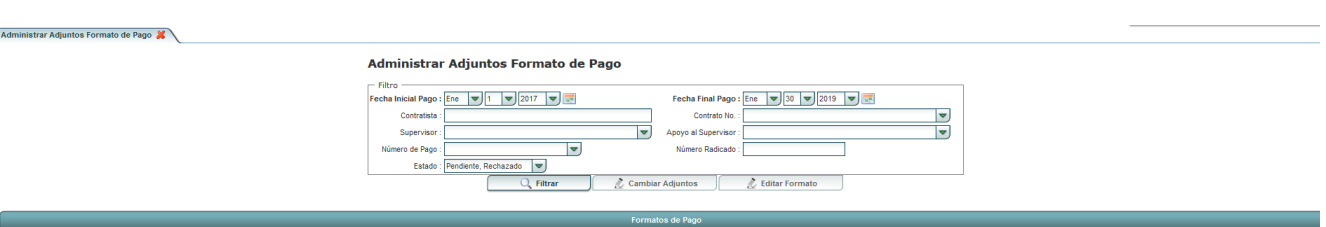

Se visualiza una tabla con la siguiente información:

- ➢ Documento: Muestra el numero de documento del contratista
- ➢ Nombre. Muestra el nombre del contratista
- ➢ No. Contrato: Muestra el número del contrato
- ➢ No. Radicación: Muestra el número del radicado
- ➢ Fecha Contrato: Muestra la fecha del contrato
- ➢ RP: Muestra el registro presupuestal (RP)
- ➢ Fecha Inicio Pago: Muestra la fecha inicial del pago
- ➢ Fecha Fin Pago: Muestra la fecha final del pago
- ➢ No. Pago: Muestra el número de pago
- ➢ Valor Bruto: Muestra el valor bruto mensualizado del pago
- ➢ Estado: Muestra el estado en que se encuentra (Pendiente, Firmado, Revisado, Autorizado, Radicado, Aprobado, Pagado, Rechazado)
- ➢ Valor a Pagar: Muestra el valor total a pagar
- ➢ Ver Adjunto: se visualizan los adjuntos correspondientes en el formato de pago

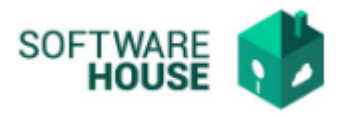

❖ Botón **"Cambiar Adjuntos":** Se utiliza para cambiar los adjuntos según corresponda

#### Administrar Adjuntos Formato de Pago

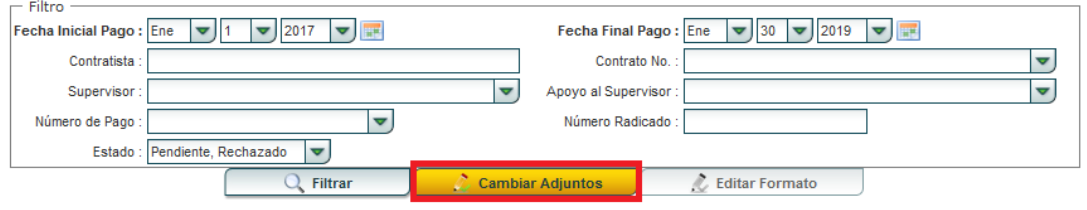

Al seleccionar el botón de **"Cambiar Adjuntos**", aparece una ventana donde se pueden adjuntar los siguientes documentos:

- ➢ Acta de Inicio: El sistema trae automáticamente este documento del Acta de Inicio.
- ➢ Planilla PILA o Radicación pago SS: Se adjunta para cambiar la planilla de pago de la seguridad social
- ➢ Planilla Opcional: Cambiar en caso de ser requerida
- ➢ Aporte a cuentas AFC: Cambiar el documento de caja de compensación en caso de hacer ese aporte
- ➢ Aporte Voluntario: Cambiar documento de aporte voluntario en caso de ser requerido
- ➢ Préstamo Vivienda: Cambiar documento de préstamo de vivienda en caso de tener un préstamo de esta categoría
- ➢ Salud (Prepagada): Cambiar certificado salud prepagada si cuenta con este servicio y requiere ser descontado a la hora de realizar el formato de pago
- ➢ Dependientes: El sistema trae automáticamente este documento de dependientes en caso de tener personas dependientes y que cumplan con los requisitos.
- ➢ Certificado de Salud en el trabajo: Adjuntar documento de certificado de salud en el trabajo.

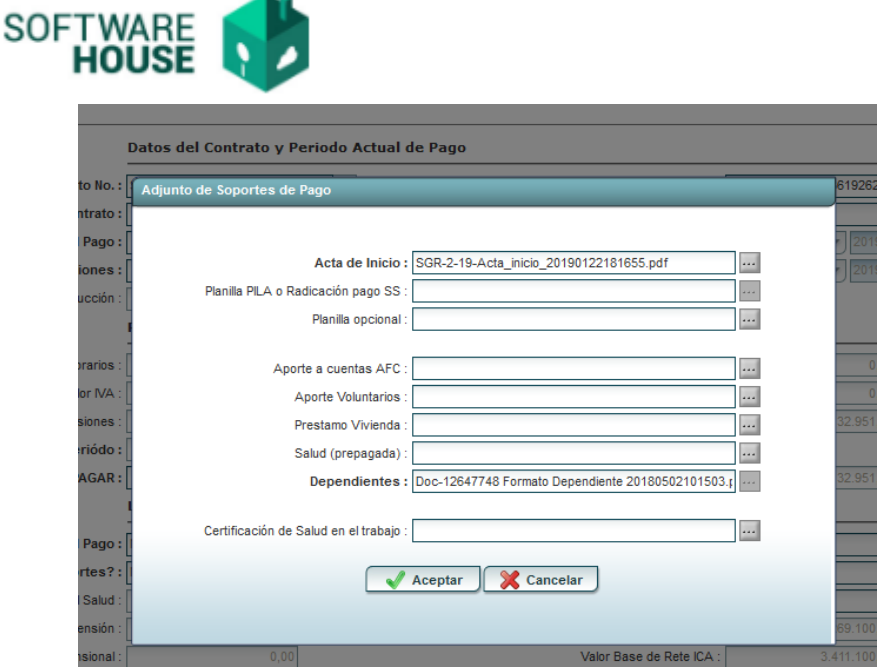

Al finalizar la edición del formulario darle en el botón "*Guardar*" si quiere registrar la información o darle en el botón **"***Cancelar*" si no está conforme con la información suministrada.

Botón **"Editar Formato":** En el formato de pago se pueden editar los siguientes campos:

- **1.** El sistema le mostrara la siguiente pantalla en donde:
	- **El sistema automáticamente muestra la información registrada de los datos del contratista.**

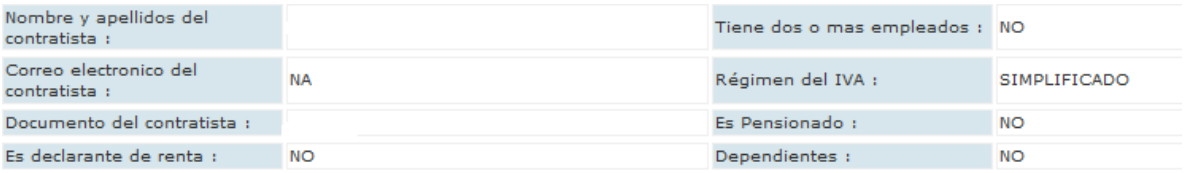

• **Formulario de Registro y Verificación**

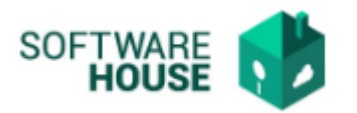

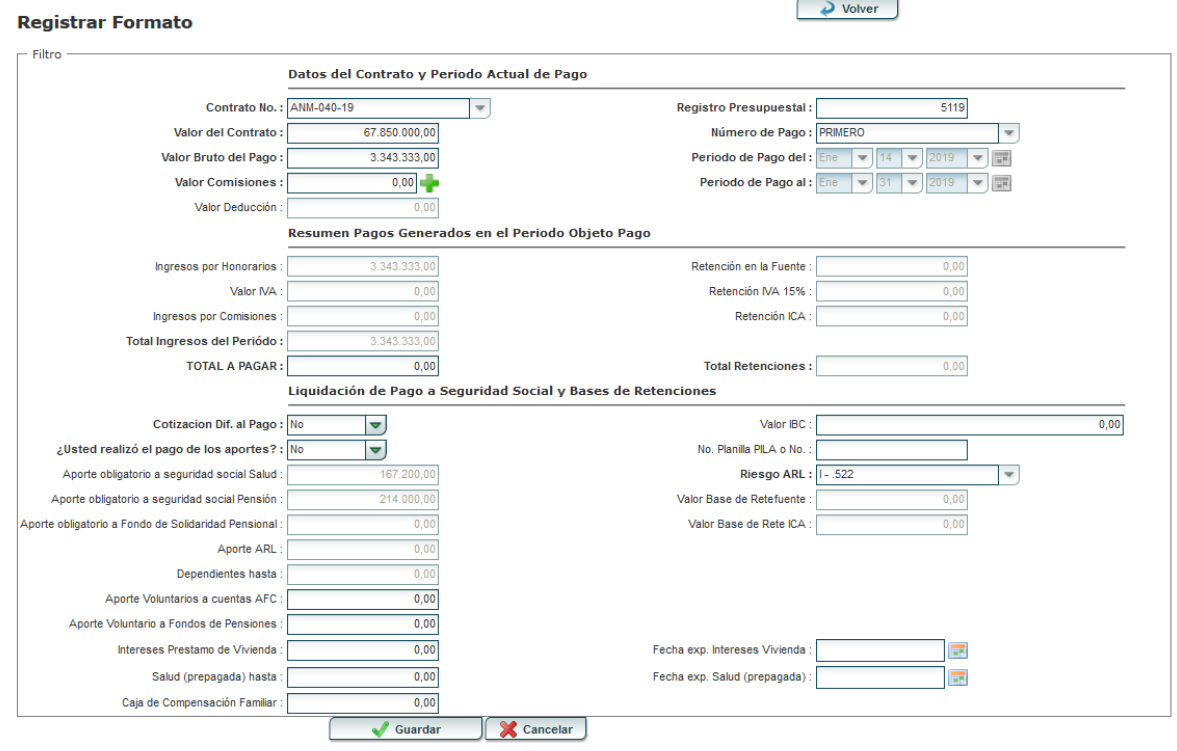

#### **2.1. Datos del Contrato y Periodo Actual de Pago**

- ➢ Contrato No.: El sistema trae por defecto el contrato activo.
- ➢ Registro Presupuestal: El sistema trae por defecto el registro presupuestal del contrato activo.
- ➢ Valor del Contrato: El sistema por defecto trae el valor del contrato activo.
- ➢ Valor Bruto del Pago: El sistema traer por defecto el valor teniendo en cuenta el valor mensualizado y la cantidad de días del periodo a cobrar.
- ➢ Número de Pago: El sistema trae por defecto el numero de pago según corresponda.
- ➢ Periodo de Pago del: El sistema trae por defecto el periodo del que pertenece el pago.
- ➢ Periodo de Pago al: Editar el número de pago al que finaliza
- ➢ Valor Comisiones: El sistema trae por defecto el valor de la comisión.
- ➢ Valor Deducciones: El sistema trae por defecto las deducciones

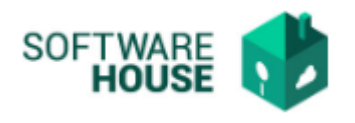

#### **2.2. Resumen Pagos Generales en el Periodo Objeto Pago**

➢ Ingreso por Honorarios: El sistema trae por defecto los Honorarios.

**\_\_\_\_\_\_\_\_\_\_\_\_\_\_\_\_\_\_\_\_\_\_\_\_\_\_\_\_\_\_\_\_\_\_\_\_\_\_\_\_\_\_\_\_\_\_\_\_\_\_\_\_\_\_\_\_\_\_\_\_\_\_\_\_**

- ➢ Retención en la Fuente: El sistema trae por defecto la retención en la fuente
- ➢ Valor IVA: El sistema trae por defecto el valor del IVA
- ➢ Retención IVA 15%: Según corresponda.
- ➢ Ingresos por Comisiones: El sistema trae por defecto los ingresos por comisiones
- ➢ Retención ICA: El sistema trae por defecto la retención de ICA
- ➢ Total Ingreso del Periodo: El sistema calcula y muestra el Valor NETO del ingreso del periodo
- ➢ Total a Pagar: El sistema calcula y muestra el total a pagar, realizándole los descuentos correspondiente en caso de presentarlos.
- ➢ Total Retenciones: El sistema calcula y muestra el total de retenciones a pagar y estas también se descuentan en el valor a pagar.

**\_\_\_\_\_\_\_\_\_\_\_\_\_\_\_\_\_\_\_\_\_\_\_\_\_\_\_\_\_\_\_\_\_\_\_\_\_\_\_\_\_\_\_\_\_\_\_\_\_\_\_\_\_\_\_\_\_\_\_\_\_\_\_\_**

#### **2.3. Liquidación a Pago a Seguridad Social y Bases de Retención**

➢ Cotización Diferente al Valor del Pago: En este campo se hace una pregunta si esta cotizando o no, sobre un valor diferente al pago: **→Si su respuesta es:**

**SI**: entonces el sistema habilita el campo "Valor IBC"

- ➢ Valor IBC: Solo se debe editar el campo en caso de querer aportar por un valor diferente
- ➢ **No:** El sistema le hará el cálculo de la seguridad social, teniendo en cuenta su valor Bruto.
- ➢ ¿Usted realizó el pago de los aportes?: este campo hace esta pregunta para confirmar si se le hace el descuento de aportes o no, →**Si su respuesta es:**

SI: El sistema no le hace el descuento de aportes y le obligara a diligenciar el campo de número de Planilla y adjunto. No: el sistema le hará los descuentos de la seguridad social en su valor Neto.

- ➢ Numero de Pila o No.: Diligenciar este campo en caso de haber pagado sus aportes de manera independiente.
- ➢ Aporte obligatorio a seguridad social salud: El sistema trae por

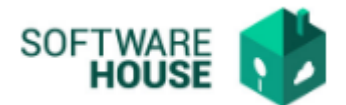

defecto los aportes de manera independiente

- ➢ Aportes obligatorios a seguridad social pensión: El sistema trae por defecto el aporte obligatorio a seguridad social pensión
- ➢ Aporte obligatorio a fondo de solidaridad pensional: El sistema trae por defecto el aporte obligatorio a fondo de solidaridad pensional
- ➢ Aporte ARL: El sistema trae por defecto el aporte ARL
- ➢ Dependientes hasta: El sistema trae por defecto los dependientes
- ➢ Aporte Voluntario a cuenta AFC: El contratista debe digitar el aporte voluntario a cuenta AFC
- ➢ Aporte Voluntario a fondo de Pensiones: El sistema debe traer por defecto el aporte voluntario a fondo de pensiones.
- ➢ Intereses Préstamo de Vivienda: Edite el campo en caso de tener préstamos de vivienda
- ➢ Salud (Prepagada) hasta: Edite el campo en caso de tener salud prepagada
- ➢ Fecha Exp. Intereses Vivienda: Seleccione la fecha de expedición intereses vivienda en caso de tener prestamos de vivienda.
- ➢ Fecha Exp. Salud (Prepagada): Seleccione la fecha de expedición de salud prepagada en caso de tener.
- ➢ Riesgo ARL: El sistema trae por defecto el riesgo del ARL.
- ➢ Valor Base de Retención: El sistema trae por defecto el valor base de retención
- ➢ Valor Base de Rete ICA: El sistema trae por defecto el valor base de Rete ICA

**NOTA:** Una vez registrados estos datos el sistema calcula el valor total a pagar del contrato y calcula la retención en la fuente del periodo teniendo en cuenta la aplicación de Dependientes.

Al diligenciar el campo y dar guardar, el sistema trae una ventana para adjuntar los documentos requeridos:

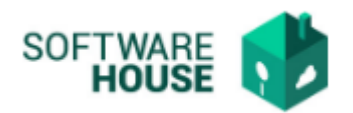

#### **VALIDACIONES:**

#### **Los siguientes campos contienen validaciones de gran importancia:**

#### **1. ¿Cotización Diferente al valor del pago?**

Opciones de Respuesta, **SI** o **NO**

1.1 Si la respuesta es **SI:**

el sistema debe habilitar un campo para que el contratista digite el **"Valor IBC"** de cotización y en base a este valor calcular los valores de seguridad social (pensión y ARL) Para caja de Compensación familiar y Pensión únicamente si el contratista selecciona FONDO

1.2 Si la persona dice **NO**:

el sistema continúa haciendo el cálculo sobre el valor bruto del pago como hasta el momento.

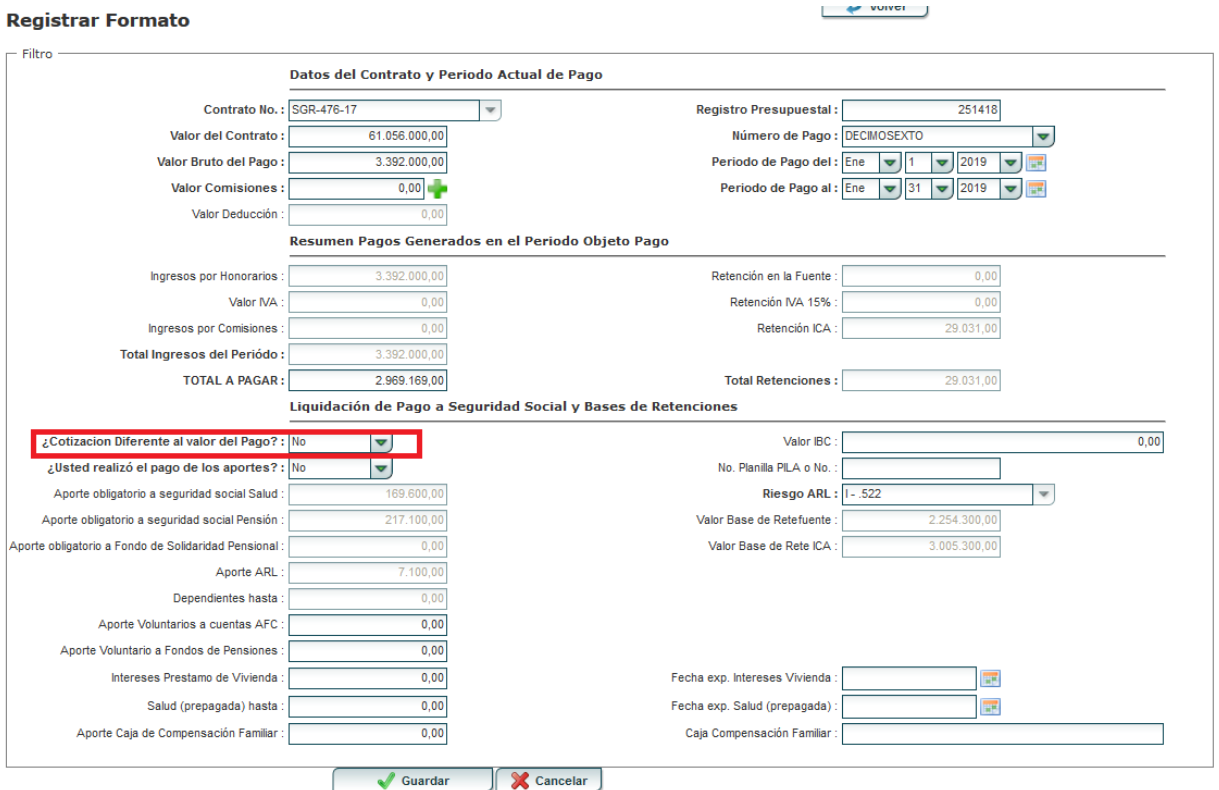

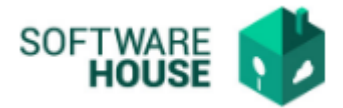

#### **2. ¿Usted realizó el pago de los aportes?**

Opciones de Respuesta **SI** y **NO**

- 1.1. Si la respuesta es **SI** el sistema debe obligar a digitar la planilla y adjuntarla.
- 1.2. Si dice **NO** el sistema le hará los descuentos de seguridad social correspondientes.

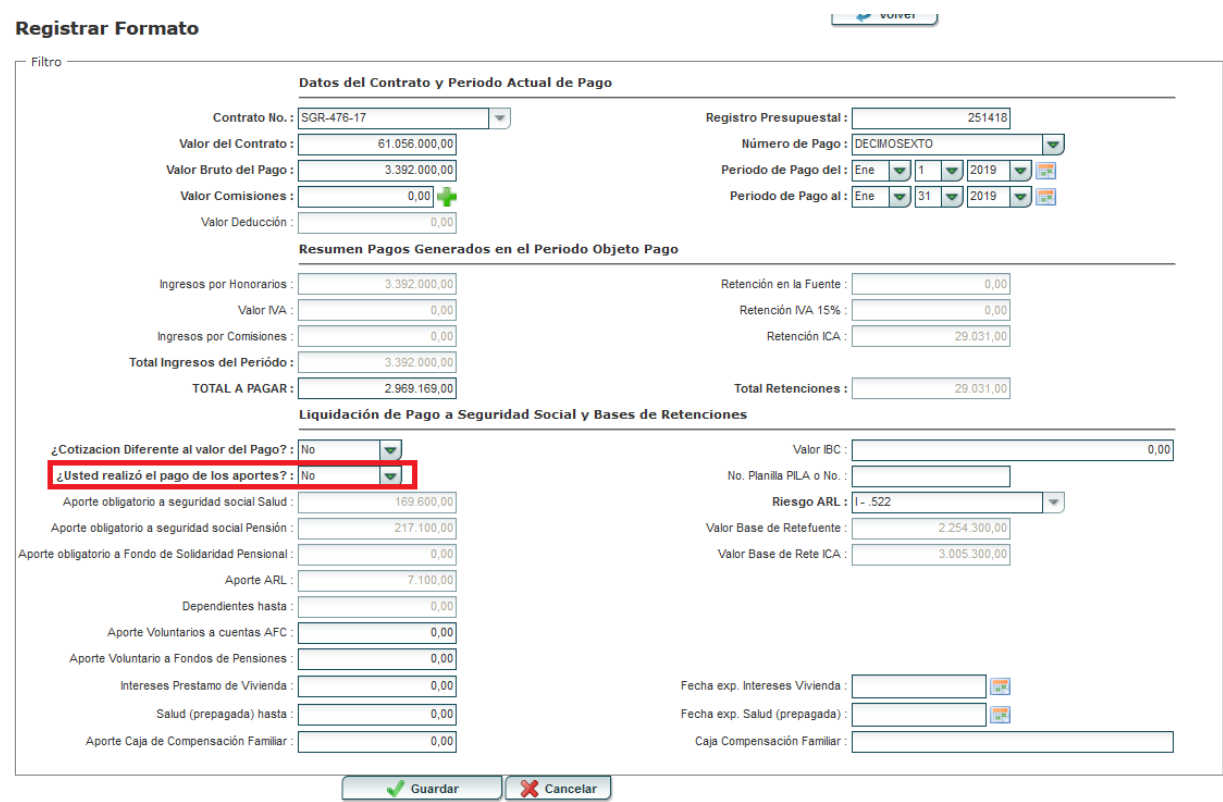

### Página 10 | 12

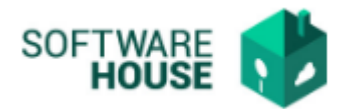

**3.** En el campo para digitar el **"Valor IBC**", el sistema no le permitirá digitar un valor menor al 40 % del valor mensualizado.

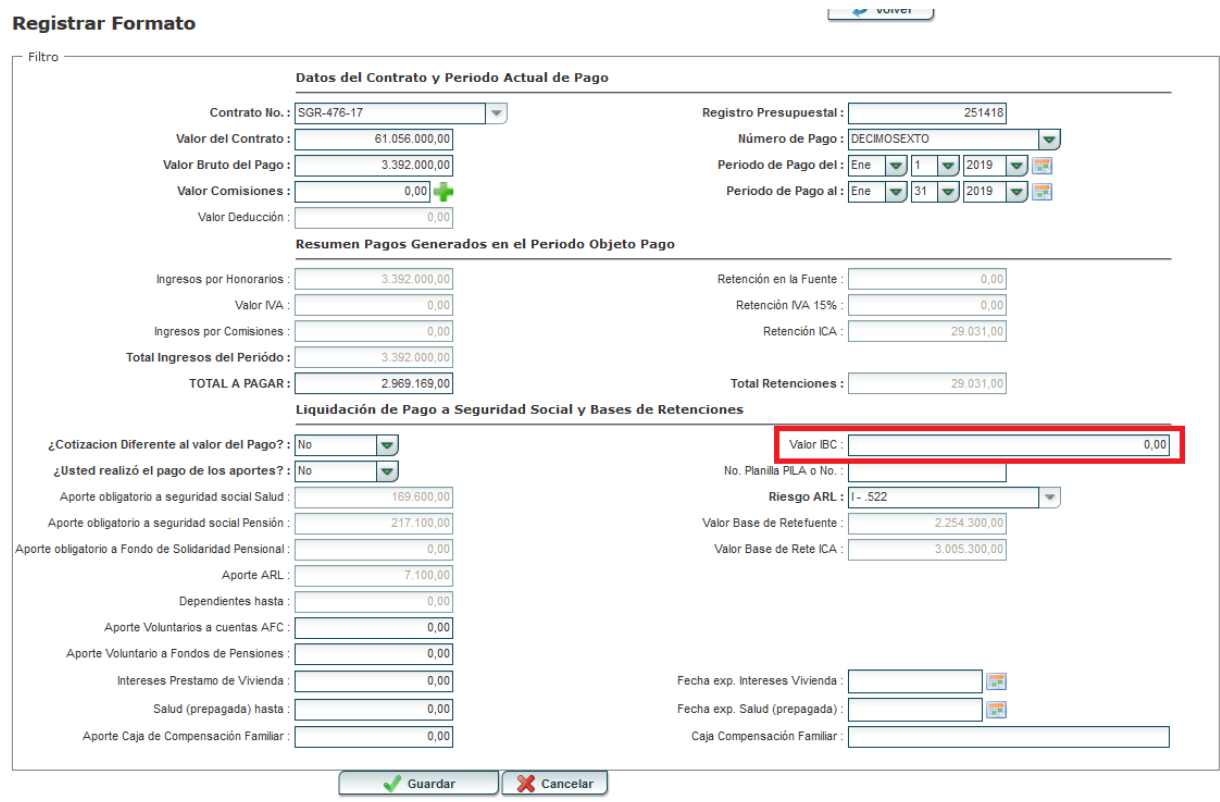

- **4.** Cuando el 40% del valor mensualizado, sea menor al salario Mínimo Legal Vigente **(828.116),** el sistema hará el cálculo de los aportes a la seguridad social sobre el salario Mínimo. **No debe permitir hacer los aportes por menos valor**
- **5.** En el campo, **"Salud (prepagada) hasta":** el sistema debe validar que el valor ingresado no sea mayor a 16 UVT. Si excede el monto, el sistema le arroja un mensaje indicándole. *Mensaje: El valor no debe ser mayor a 16UVT*
- **6.** En el campo **"Intereses Préstamo de Vivienda":** el sistema debe validar que el valor ingresado no sea mayor a 100 UVTS. Si excede el monto, el sistema le arroja un mensaje indicándole. *Mensaje: El valor no debe ser mayor a 16UVT*

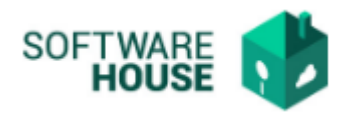

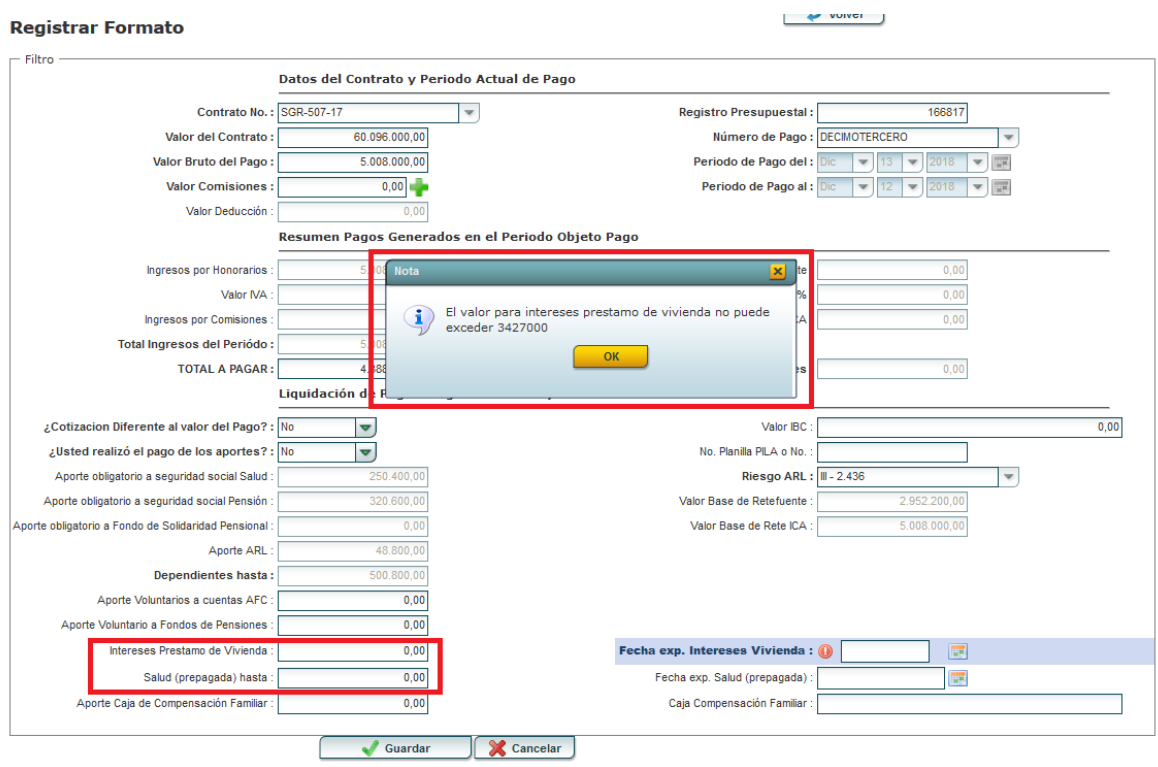

**NOTA:** El formato de Pago queda registrado en el sistema para ser revisado y firmado con el propósito de continuar con el proceso de Radicación: